# Dialogic.

# Dialogic<sup>®</sup> Brooktrout<sup>®</sup> SR140 Fax Software with T.38Fax.com SIP Trunking Service

**Installation and Configuration Integration Note** 

# **IMPORTANT NOTE**

This document is not to be shared with or disseminated to other third parties, in whole or in part, without prior written permission from Dialogic. To seek such permission, please contact your Dialogic Sales Representative.

September 2014

64-0600-55

www.dialogic.com

# **Copyright and Legal Notice**

Copyright © 2012-2014 Dialogic Inc. All Rights Reserved. You may not reproduce this document in whole or in part without permission in writing from Dialogic Inc. at the address provided below.

All contents of this document are furnished for informational use only and are subject to change without notice and do not represent a commitment on the part of Dialogic Inc. and its affiliates or subsidiaries ("Dialogic"). Reasonable effort is made to ensure the accuracy of the information contained in the document. However, Dialogic does not warrant the accuracy of this information and cannot accept responsibility for errors, inaccuracies or omissions that may be contained in this document.

INFORMATION IN THIS DOCUMENT IS PROVIDED IN CONNECTION WITH DIALOGIC® PRODUCTS. NO LICENSE, EXPRESS OR IMPLIED, BY ESTOPPEL OR OTHERWISE, TO ANY INTELLECTUAL PROPERTY RIGHTS IS GRANTED BY THIS DOCUMENT. EXCEPT AS PROVIDED IN A SIGNED AGREEMENT BETWEEN YOU AND DIALOGIC, DIALOGIC ASSUMES NO LIABILITY WHATSOEVER, AND DIALOGIC DISCLAIMS ANY EXPRESS OR IMPLIED WARRANTY, RELATING TO SALE AND/OR USE OF DIALOGIC PRODUCTS INCLUDING LIABILITY OR WARRANTIES RELATING TO FITNESS FOR A PARTICULAR PURPOSE, MERCHANTABILITY, OR INFRINGEMENT OF ANY INTELLECTUAL PROPERTY RIGHT OF A THIRD PARTY.

Dialogic products are not intended for use in certain safety-affecting situations. Please see <a href="http://www.dialogic.com/company/terms-of-use.aspx">http://www.dialogic.com/company/terms-of-use.aspx</a> for more details.

Due to differing national regulations and approval requirements, certain Dialogic products may be suitable for use only in specific countries, and thus may not function properly in other countries. You are responsible for ensuring that your use of such products occurs only in the countries where such use is suitable. For information on specific products, contact Dialogic Inc. at the address indicated below or on the web at <a href="https://www.dialogic.com">www.dialogic.com</a>.

It is possible that the use or implementation of any one of the concepts, applications, or ideas described in this document, in marketing collateral produced by or on web pages maintained by Dialogic may infringe one or more patents or other intellectual property rights owned by third parties. Dialogic does not provide any intellectual property licenses with the sale of Dialogic products other than a license to use such product in accordance with intellectual property owned or validly licensed by Dialogic and no such licenses are provided except pursuant to a signed agreement with Dialogic. More detailed information about such intellectual property is available from Dialogic's legal department at 6700 de la Cote-de-Liesse Road, Suite 100, Borough of Saint-Laurent, Montreal, Quebec, Canada H4T 2B5. Dialogic encourages all users of its products to procure all necessary intellectual property licenses required to implement any concepts or applications and does not condone or encourage any intellectual property infringement and disclaims any responsibility related thereto. These intellectual property licenses may differ from country to country and it is the responsibility of those who develop the concepts or applications to be aware of and comply with different national license requirements.

Dialogic, Dialogic Pro, Dialogic Blue, Veraz, Brooktrout, Diva, BorderNet, PowerMedia, ControlSwitch, I-Gate, Mobile Experience Matters, Network Fuel, Video is the New Voice, Making Innovation Thrive, Diastar, Cantata, TruFax, SwitchKit, Eiconcard, NMS Communications, SIPcontrol, Exnet, EXS, Vision, inCloud9, NaturalAccess and Shiva, among others as well as related logos, are either registered trademarks or trademarks of Dialogic Inc. and its affiliates or subsidiaries. Dialogic's trademarks may be used publicly only with permission from Dialogic. Such permission may only be granted by Dialogic's legal department at 6700 de la Cote-de-Liesse Road, Suite 100, Borough of Saint-Laurent, Montreal, Quebec, Canada H4T 2B5. Any authorized use of Dialogic's trademarks will be subject to full respect of the trademark guidelines published by Dialogic from time to time and any use of Dialogic's trademarks requires proper acknowledgement.

The names of actual companies and products mentioned herein are the trademarks of their respective owners.

Any use case(s) shown and/or described herein represent one or more examples of the various ways, scenarios or environments in which Dialogic products can be used. Such use case(s) are non-limiting and do not represent recommendations of Dialogic as to whether or how to use Dialogic products.

#### 1. Scope

This document is intended as a general guide for configuring a basic installation of the **T.38Fax.com SIP trunk** for use with **Dialogic Brooktrout SR140 Fax over IP (FoIP) software platform**. The interoperability includes **SIP** call control with **T.38/T.30** media.

This document is not intended to be comprehensive and thus does not replace the manufacturer's detailed configuration documentation. Users of this document should already be in the role of **T.38Fax.com** administrator and know how to configure the T.38Fax.com SIP Trunk.

The sample configuration shown and/or referred in the subsequent sections was used for lab validation testing by Dialogic. Therefore, it is quite possible that the sample configuration will not match an exact configuration or versions that would be present in a deployed environment. However, the sample configuration does provide a possible starting point. Please consult with T38Fax.com or the appropriate manufacturer's documentation for details on setting up your specific end user configuration.

For ease of reference, the Dialogic<sup>®</sup> Brooktrout<sup>®</sup> SR140 Fax Software and Dialogic<sub>®</sub> Brooktrout<sub>®</sub> TR1034 Fax Boards will sometimes be denoted herein, respectively, as SR140 and TR1034.. All references to the SDK herein refer to the Dialogic<sup>®</sup> Brooktrout<sup>®</sup> Fax Products SDK. The T38Fax.com SIP Trunking Service will sometimes be denoted herein as T.38Fax.com or SIP Trunk, or some other form thereof.

#### 2. Configuration Details

The following systems were used for the sample configuration described in the document.

## 2.1 T.38Fax.com SIP Trunking Service

| Vendor                         | T.38Fax.com                                                                                                    |
|--------------------------------|----------------------------------------------------------------------------------------------------|
| Model                          | SIP Trunking Service                                                                                                    |
| Software Version               | N/A                                                                                                    |
| IP Device                      | Dialogic <sup>®</sup> Brooktrout <sup>®</sup> SR140 Fax Software                                                            |
| Protocol to SR140 Fax Software | SIP                                                                                                    |
| Additional Notes               | The T.38Fax.com SIP Trunk will not accept traffic from the SR140 when the SR140 is configured to use T.38 version 3 (V.34). |

# 2.2 Dialogic® Brooktrout® SR140 Fax Software

| Vendor                              | Dialogic                                 |
|-------------------------------------|------------------------------------------|
| Model                               | Dialogic® Brooktrout® SR140 Fax Software |
| Software Version                    | Tested with SDK 6.5.0                    |
| Protocol to Gateway or Call Manager | SIP                                      |
| callctrl.cfg file                   | Use all the defaults                     |

## 2.3 Dialogic® Brooktrout® TR1034 Fax Board

| Vendor                  | Dialogic                               |
|-------------------------|----------------------------------------|
| PSTN Device             | Dialogic® Brooktrout® TR1034 Fax Board |
| Software Version        | SDK 6.5.0                              |
| Protocol to PSTN Device | Analog Loop Start                      |
| callctrl.cfg file       | All defaults                           |

## 2.4 Network System Configuration

The diagram below details the sample configuration used in connection with this document. On the IP side, the SR140 was configured to send and receive T.38 faxes. On the PSTN side, the TR1034 board was configured to send and receive T.30 faxes over an analog loop start connection. Carrying traffic between the two was the T38Fax.com SIP Trunk. Testing consisted of the full suite of interop calls between the two endpoints: first the SR140 sending and the TR1034 receiving and then the TR1034 sending with the SR140 receiving.

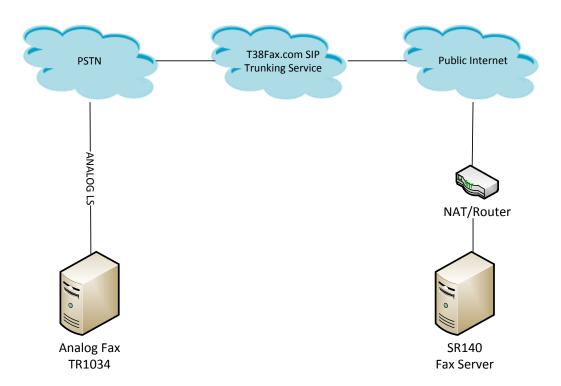

#### **Diagram Notes:**

SR140 Fax Server = Fax Server including Dialogic® Brooktrout® SR140 Fax Software and third party fax application

The SR140-based fax server will reside behind a NATed router firewall and will have a private IP address. The T.38fax.com SIP trunking service will perform the far-end NAT translation for the proper routing.

#### 3 Prerequisites

None

#### 4 Summary of Limitations

The T.38Fax.com SIP Trunking Service does not support T.38 with V.34 (version 3) support. The SR140 default setting for T.38 version will work without issues.

#### 5 T.38Fax.com SIP Trunk Setup Notes

For the sample test configuration, the T.38Fax.com SIP Trunk was configured as described below.

#### 5.1 Network Addresses

| <u> </u> |                                          |
|----------|------------------------------------------|
| Device # | Device Make, Model, and Description      |
| 1        | sip.t38.com proxy / SIP registrar server |

#### 5.2 T38Fax.com SIP Trunk Configuration

There is no need to configure the IP trunk itself. *T.38Fax.com* will provide an IP address for the proxy server. The provided IP address should be used as the "Primary Proxy Server" IP address when setting up the SR140 software.

#### 6 Brooktrout® SR140 Fax Software Setup Notes

The *Installation and Configuration Guides* for the SR140 are available from the following site: <a href="http://www.dialogic.com/manuals/brooktrout/default.htm">http://www.dialogic.com/manuals/brooktrout/default.htm</a>

Please note that if you plan to place your fax server behind a firewall, you must keep all necessary ports open to not impede fax traffic.

Dialogic SR140 Ports:

- Port 5060 SIP signaling port
- Port 8080 TCP port for HTTP (license activation required for automatic registration via Internet; otherwise, manual registration via Dialogic Website is required)
- Ports 56000 to 57000 UDP ports for FoIP traffic (configurable)

The following SR140 Setup Wizard screen shots illustrate how the test configuration was setup to interop with the T38Fax.com SIP Trunking Service. Launch the Config Tool (Start->Programs->Brooktrout->Brooktrout Configuration Tool

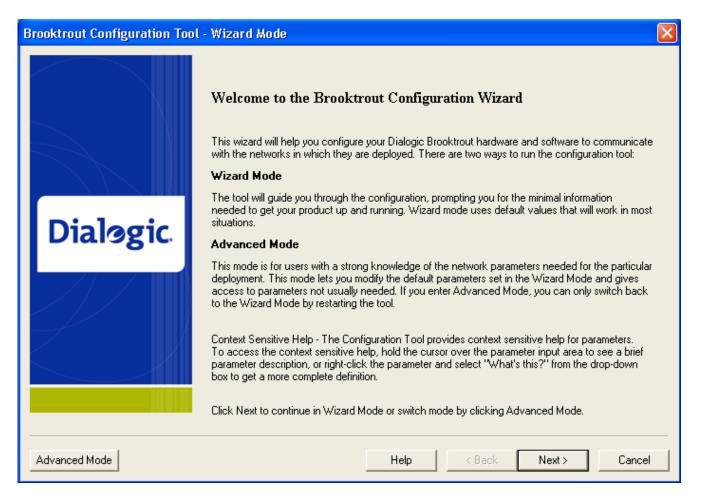

#### Select Advanced Mode.

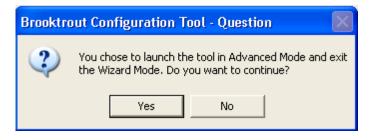

Select Yes to enter Advanced Mode.

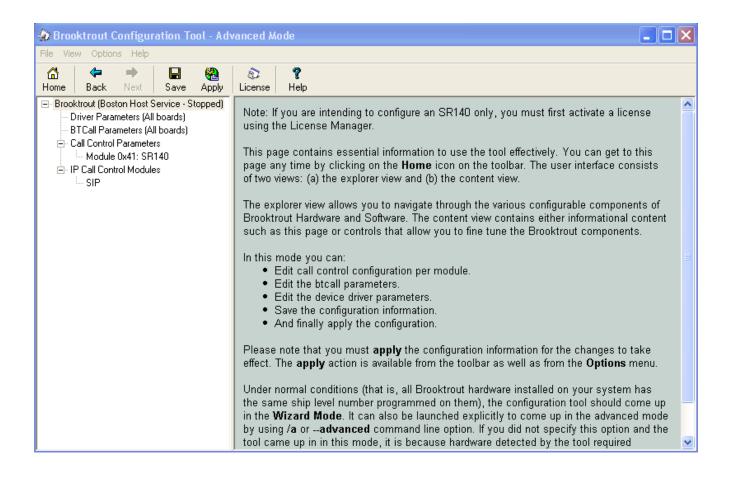

Select SIP under IP Call Control Modules and open the IP Parameters Tab

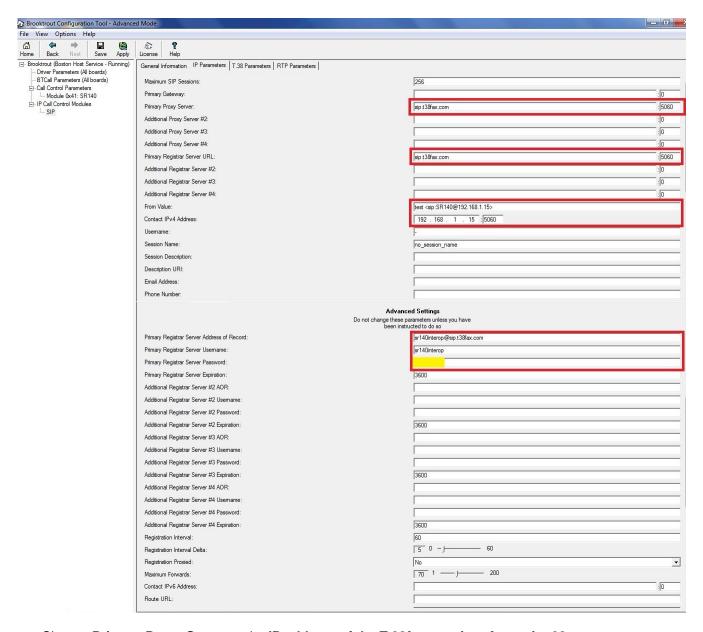

- Change Primary Proxy Server to the IP address of the T.38fax.com interface: sip.t38.com
- Change Primary Registration Server URL to the IP address of the T.38fax.com interface: sip.t38.com
- Change From and Contact IPv4 Address Value to the <userID>@<LAN IP address of SR140 server>
- Change Primary Registrar Server Address of Record to the <userID>@sip.t38fax.com
- Change Primary Registrar Server Username to the <userID> as provided by the T.38Fax.com account.
- Change Primary Register Server Password to the password> as provided by the T.38Fax.com
  account.

### Select SIP under IP Call Control Modules and open the T.38 Parameters tab

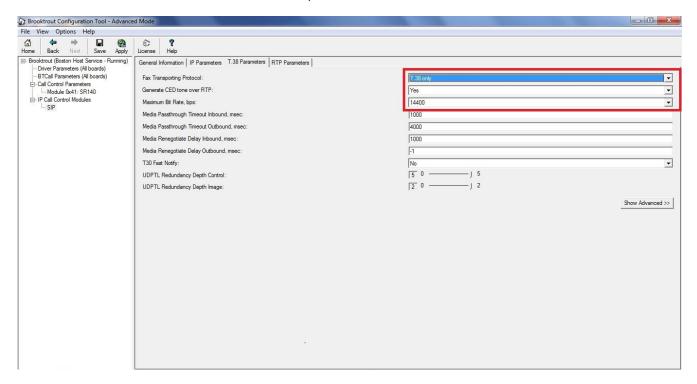

- Confirm that Fax Transporting Protocol is set to T.38 only
- Confirm that Generate CED tone over RTP is set to YES
- Confirm that Maximum bit rate bps is set to 14400

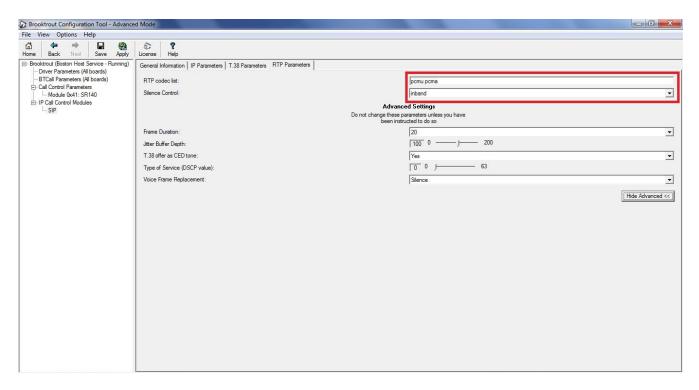

- Confirm that RTP codec list is set to pcmu pcma
- Confirm that Silence Control is set to inband

Click **Save** and then close the Configuration Tool.

## 7 Dialogic<sup>®</sup> Brooktrout<sup>®</sup> SR140 Fax Software Setup Notes

The Installation and Configuration Guide used to set up the SR140 is available from the site below:

http://www.dialogic.com/manuals/brooktrout/default.htm

The SR140 callctrl.cfg file used in the sample test configuration is shown below for reference.

```
1314 trace=none
 1413 trace=none
 api trace=none
 internal_trace=none
 host module trace=none
 ip_stack_trace=none
# Most of the time a path should be used for this file name.
 trace_file=..\logs\ecc.log
 max_trace_files=1
 max_trace_file_size=10
[host_module.1]
 module_library=brktsip.dll
 enabled=true
[host_module.1/t38parameters]
 t38_fax_rate_management=transferredTCF
 fax_transport_protocol=t38_only
 t38_fax_udp_ec=t38UDPRedundancy
 rtp ced enable=true
 t38_max_bit_rate=33600
 t38_fax_version=3
 media_passthrough_timeout_inbound=1000
 media_passthrough_timeout_outbound=4000
 media_renegotiate_delay_inbound=1000
 media_renegotiate_delay_outbound=6000
 t38_fax_fill_bit_removal=false
 t38_fax_transcoding_jbig=false
 t38_fax_transcoding_mmr=false
 t38_stream_renegotiation=single
 t38 t30 fastnotify=false
 t38 type of service=0
 t38_UDPTL_redundancy_depth_control=5
 t38_UDPTL_redundancy_depth_image=2
[host_module.1/rtp]
 rtp_frame_duration=20
 rtp_jitter_buffer_depth=100
 rtp_codec=pcmu
 rtp_silence_control=inband
 t38_offer_as_ced=true
 rtp_type_of_service=0
 rtp_voice_frame_replacement=0
[host_module.1/parameters]
 sip_max_sessions=256
 sip_default_gateway=10.20.20.20:5060
 sip_proxy_server1=
 sip_proxy_server2=
 sip_proxy_server3=
 sip_proxy_server4=
 sip_registration_server1=
 sip_registration_server1_aor=
 sip_registration_server1_username=
 sip_registration_server1_password=
 sip_registration_server1_expires=3600
 sip_registration_server2=
```

```
sip_registration_server2_aor=
sip_registration_server2_username=
sip_registration_server2_password=
sip_registration_server2_expires=3600
sip_registration_server3=
sip_registration_server3_aor=
sip_registration_server3_username=
sip_registration_server3_password=
sip_registration_server3_expires=3600
sip_registration_server4=
sip_registration_server4_aor=
sip_registration_server4_username=
sip registration server4 password=
sip_registration_server4_expires=3600
sip_registration_interval=60
sip_registration_interval_delta=5
sip_Max-Forwards=70
sip_From=<sip:1234@10.20.20.10>
sip_Contact=10.20.20.10:5060
sip_ContactV6=
sip_username=-
sip_session_name=no_session_name
sip_session_description=
sip_description_URI=
sip_email=
sip_phone=
sip_Route=
sip_session_timer_session_expires=0
sip_session_timer_minse=-1
sip_session_timer_refresh_method=0
sip_ip_preference=ipv4_only
sip_ip_interface={619DCE24-4B9D-4302-B4AB-3CBBD23B4848}:0
sip_ip_interfaceV6=
sip_ip_interface_port=5060
sip_ip_interface_portV6=5060
sip_redirect_as_calling_party=0
sip T1 timeout=500
sip_max_invite_retransmissions=7
sip_redirect_as_called_party=0
sip_user_agent=Brktsip/6.5.0B4 (Dialogic)
sip_RFC3325_Identity=0
[module.41]
model=SR140
virtual=1
exists=1
vb_firm=C:\fdtool-6.5.0\bin\bostvb.dll
channels=2
[module.41/ethernet.1]
ip preference=ipv4 only
ip_interface={619DCE24-4B9D-4302-B4AB-3CBBD23B4848}:0
ip interfaceV6=
ip_address=0.0.0.0
ip_addressV6=
media_port_min=56000
media_port_max=56999
[module.41/host_cc.1]
host_module=1
number_of_channels=2
```

## 8 Dialogic® Brooktrout® TR1034 Setup Notes

For the sample test configuration, the TR1034 was configured using the default values with V.34 disabled, consult the *Dialogic* Brooktrout Fax Products Installation and Configuration Guide for details.

http://www.dialogic.com/manuals/brooktrout/default.htm

#### 9 Frequently Asked Questions

- "I'm configured as near as possible to this the sample configuration described in this document, but calls are still not successful; what is my next step?"
  - → Provide this document to your gateway support.
  - → Ensure that the same transport mode is enabled on the gateway and the SR140 (i.e. both set to T.38 or both set to G.711)
  - → Confirm that basic network access is possible by pinging the gateway.
- "How do I obtain Wireshark traces?"
  - → The traces can be viewed using the Wireshark network analyzer program, which can be freely downloaded from <a href="http://www.wireshark.org">http://www.wireshark.org</a>.
  - → To view the call flow in Wireshark, open the desired network trace file and select "Statistics->VoIP Calls" from the drop down menu. Then highlight the call and click on the "Graph" button.
- "I try to call the SR140 port, but I get a network busy why?"
  - → Most likely you do not have the proper ports open on your firewall. Check settings against the above recommendations and be sure your efforts match up.